# **Hands On #1**

# **Overview**

#### Part 1 : Starting and familiarizing

- У. Where is your installation ?
- **Getting the example programs**  $\overline{\mathcal{A}}$
- У. Running novice examples : N01, N03, N02 …

Part 2 : Looking into Geant4, trying it out with exercises

See

hands

 $^{\circ}$  on

- Examine cross sections
- Simulate depth dose curve
- **Example and plot Bragg curve**  $\mathcal{L}_{\text{max}}$

Addenda : other examples, histogramminge Wednesday's

# Your Geant4 installation

- $\mathbf{r}$  VMware Player users under Windows or Mac OS
	- Ĩ. all files downloaded fromhttp://geant4.in2p3.fr/cenbg/vmware.html
	- ń in principle, no installation needed
	- É all your peripherals should be operational (WiFi, disks,…)
- $\mathcal{L}_{\mathcal{A}}$  Installation from beginning
	- Ē. CERN link

http://geant4.web.cern.ch/geant4/support/download.shtml

 $\blacksquare$ SLAC link

http://geant4.slac.stanford.edu/installation/

User forum

http://geant4-hn.slac.stanford.edu:5090/HyperNews/public/get/installconfig.html

ń Installation guide

http://geant4.web.cern.ch/geant4/UserDocumentation/UsersGuides/InstallationGuide/html/index.html

### This Hands On will help you check your installation of Geant4 is correct

### If not, we can try to help during this Hands On…

# Access your Geant4 installation for VMware users

- $\blacksquare$ Start the **VMware player** software
- $\overline{\phantom{a}}$ Start your VMware machine
- $\mathcal{L}_{\mathcal{A}}$ Log onto the VMware machine
- $\mathcal{L}_{\mathcal{A}}$ Username: local1, password: local1
- $\mathcal{L}_{\mathcal{A}}$ Open a terminal (right click on desktop with mouse)
- $\overline{\mathbb{R}^n}$ You are now working under **Scientific Linux 4.2** with gcc 3.4.4
- $\overline{\mathbb{R}}$  By default on your Windows PC, the directory **/mnt/hgfs/echanges**<mark>s</mark> is a link to  $C:\ V$

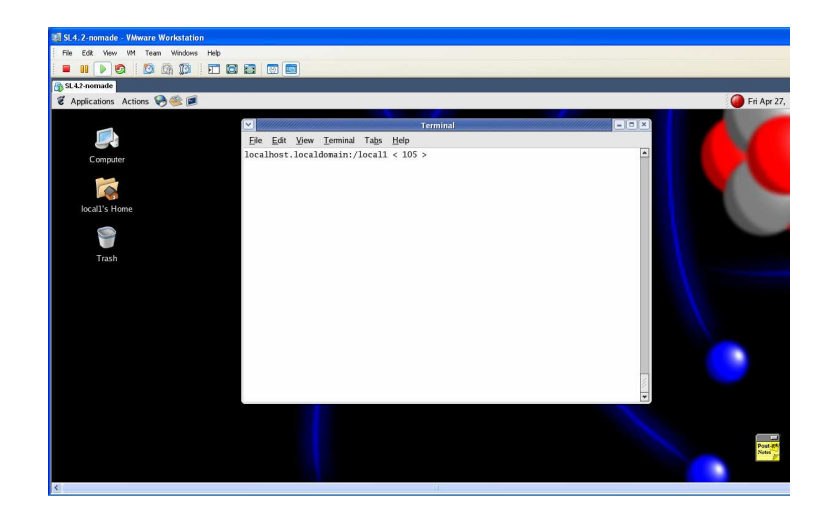

# Tips for VMware users (1/2)

- $\mathbf{m}$  Geant4 8.3 installation path :
	- **/usr/local/geant4**
	- L. **you need root privileges for modification** (logon as root, password is scilinux4.2)
	- П environment defined in **/usr/local/env/Cshrc**
- × **Nisualization** 
	- OpenGL d **DenGL driver installed**
	- HepRApp viewer : **HepRApp**
	- DAWN viewer : **dawn**
	- VRML viewer : **vrmlview**

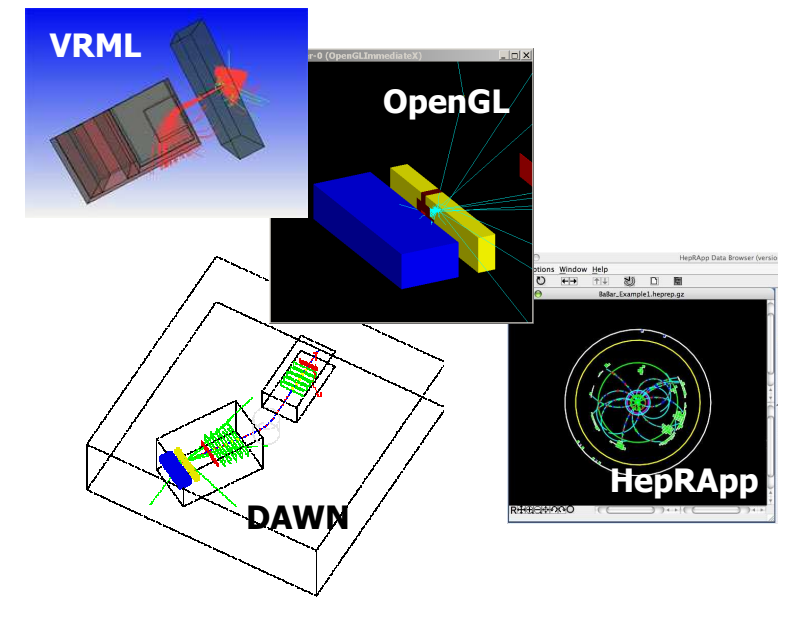

# **Tips for VMware users (2/2)**<br>Data analysis

- m. Data analysis
	- ROOT (5.12 ROOT (5.12) : **root**
	- PAW/PAW++:pa PAW / PAW++ : **paw** or **paw++**
	- L. **DenScientist package for histograms**
- × Code management with Source Navigator **snavigator**
- × Data Display Debugger : **ddd**

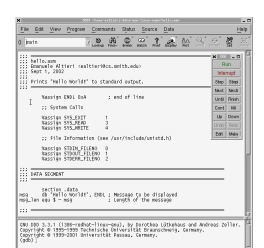

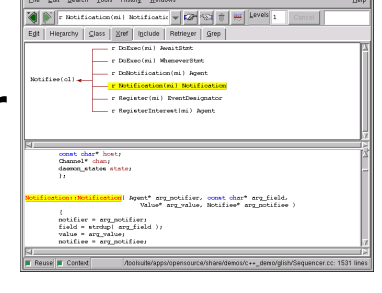

× Other : CERNLIB 2003, Gimp, Lyx, xemacs, OpenOffice : **soffice**

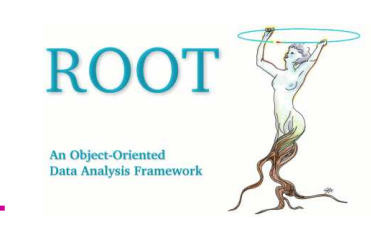

### Troubles with VMware ?

- **If you have troubles when uncompressing your zip files :**<br> **EXECUTE:** 
	- n Windows users may download the 7-Zip utility for Windows. You may also try the PowerArchiver software.<br>- Macintosh users may download the n7zin utility, doing as follows in terminal mode (thanks to Pierre Franco
	- п **Macintosh** users may download the p7zip utility, doing as follows in terminal mode (thanks to Pierre François Honoré, CEA) :<br>**Fink install n7zin**

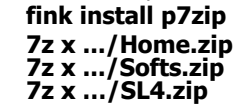

Under Windows, you may also encounter problems if the disks where you uncompress your files have been formatted in the FAT32 format. Use NTFS formatted disks only.

- $\blacksquare$ **During the first installation, you may be asked to create a new unique identifier UUID (a dedicated window will pop up). Simply choose Create.**
- During the first startup, a hardware configuration page (DOS like) may appear regarding your **network card adapter**. Do the following :
	- п Select with the Enter key the **Remove Configuration** button
	- $\blacksquare$ Select the **Configure** button with the Enter key
	- **EXECHOOSE use dynamic IP configuration** with the space bar<br>Care in the state of the state of the state of the state of the state of the state of the state of the state of ×
	- п Go to the **OK** button with the arrow keys and Select **OK** with the Enter key
- **CO** If your **OpenGL visualization windows do not refresh** properly when running your Geant4 application, connect as super user, edit the If your <mark>OpenGL visualization windows do not refresh</mark> properly when running your Geant4 application, connect as super user, edit the<br>**/etc/X11/xorg.conf** file and add the line: **Option "backingstore"** in **Section Screen**
- $\mathbf{r}$ With the last version of VMware player (download above), you may define an **exchange directory between Windows and Linux**; assuming you want to setup C:\ as the exchange directory, do as follows :
	- n Make sure your Linux machine is shut down and your VMware Player application is closed
	- × **Open the downloaded \*.vmx** file with WordPad
	- п Check the path of the exchange directory ("C:\") and its linux name ("share") and modify it as you want (in the shared folder section)
	- Π Save this file as a text file
	- **D**en the VMware player application **-**<br>- Go to the VMware Player menul sele п
	- Go to the VMware Player menu, select Shared Folders…, you should see the name of your directory appear, select Always enabled then OK
	- × Start your Linux machine

п

**.** Under your linux session, your exchange directory is located at **/mnt/hgfs/share** п

**http://geant4.in2p3.fr/cenbg/vmware.htm**

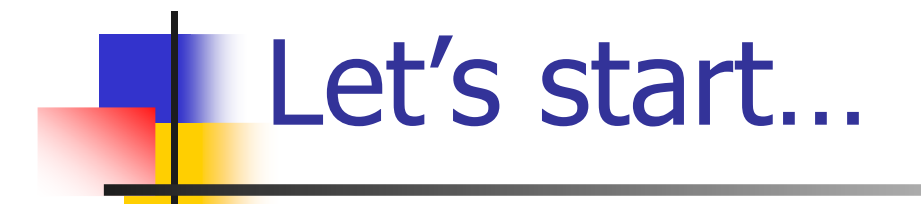

# Copy selected Geant4 examples

 The Geant4 system (source and libraries) is already installed on your computer Find it at **\$G4INSTALL** which locates the head of your copy of Geant4 (**echo \$G4INSTALL** will return **/usr/local/geant4/v8.3/geant4.8.3**)

You must logon with root priviledges if you want to modify this installation…

Set up a work directory on your local1 account **mkdir mytestdir**

**cd mytestdir**

- $\mathbf{r}$  Copy there several novie examples
	- **cp –r \$G4INSTALL/examples/novice/N01 .**
	- **cp –r \$G4INSTALL/examples/novice/N02 .**
	- **cp –r \$G4INSTALL/examples/novice/N03 .**
- $\mathcal{L}_{\mathcal{A}}$  Check that the following environment variables are set properly **\$G4WORKDIR** should define the work directory (by default, **/home/local1/geant4/work**) **\$G4SYSTEM** should define the system name (for Linux it is **Linux-g++**)
- $\blacksquare$ One of the visualization drivers that you built into the toolkit must be chosen.

In this tests we will choose the OPENGL visualization driver

**\$G4VIS\_USE\_OPENGLX** should be set to 1

# Novice example N01

- - Fixed geometry: Ar gas mother volume with Al cylinder and Pb block with Al slices
- -■ Incident particle is a geantino – no physics interactions
- - No magnetic field and only the transportation process is enabled
- - Hard coded batch job and verbosity

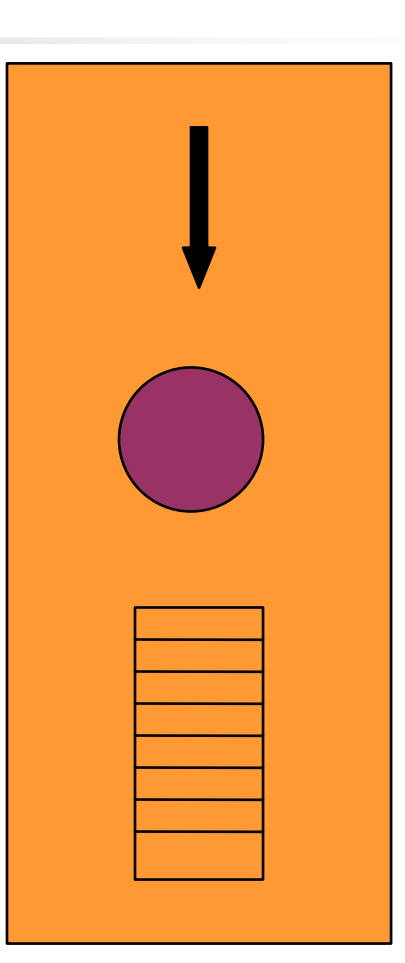

# Compile and run first novice Example N01

- Г Compile and run N01 (in batch mode)
	- **cd N01**

**more README**

#### **gmake**

- compile and link create the executable called 'exampleN01' in<br>\$G4WORKDIR/bin/\$G4SYSTEM **\$G4WORKDIR/bin/\$G4SYSTEM**
- uses the recipe how to do this in GNUmakefile

#### **\$G4WORKDIR/bin/\$G4SYSTEM/exampleN01**

- runs Geant4 for simple setup, gives you some output : a tracker tube and a sandwich calorimeter made of boxes, it shoots a geantino per and a sandwich calorimeter made of boxes, it shoots a geantino per event (does not interact)
- Г **Type exit at the Idle prompt to quit**
- $\mathcal{L}_{\mathcal{A}}$ When you are done

**gmake clean**

× this deletes the executable, as exampleN01 is very limited

### Novice Example N03

- - Sampling calorimeter with layers of Pb absorber and <mark>liquid Ar detection gaps (replicas)</mark>
- -Exhaustive material definitions
- -Command interface
- -Randomization of incident beam
- -All  $EM$  processes  $+$  decay, with separate production cuts for γ, e+, e- (use for shower<br>studies) studies)
- - Detector response: E deposit, track length in absorber and gap
- -Visualization tutorial
- -Random number seed handling

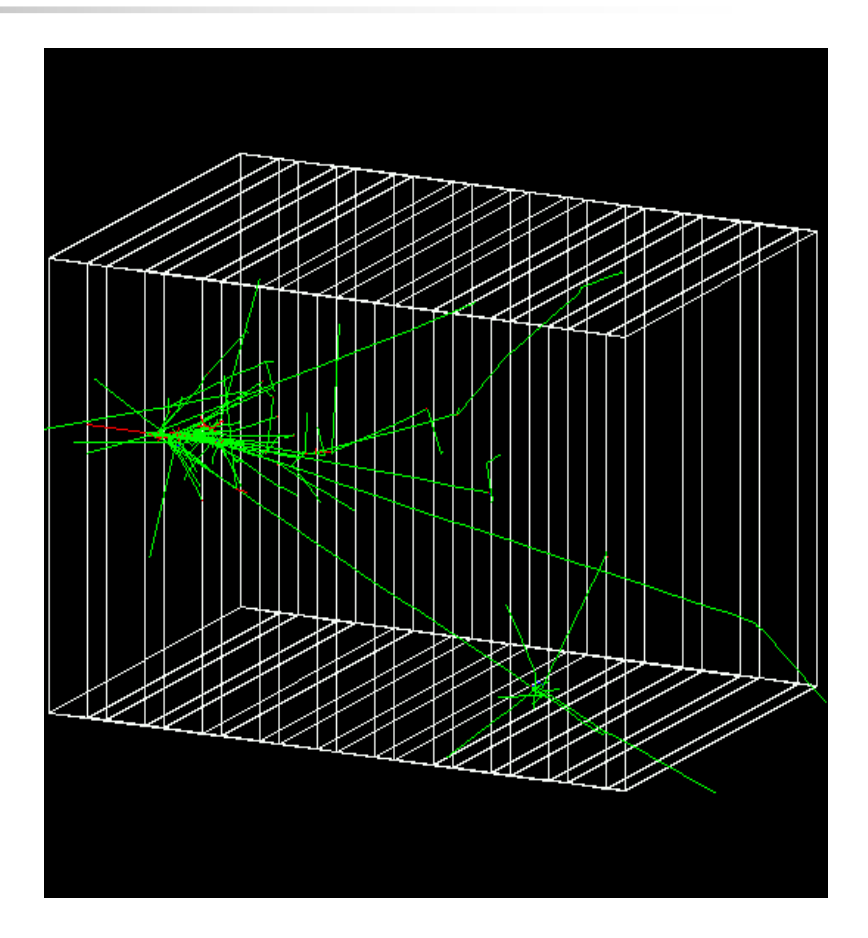

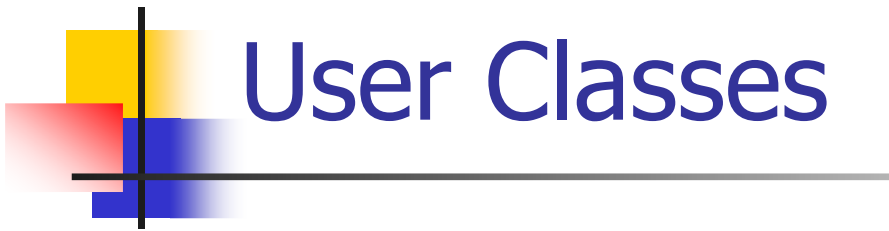

- $\blacksquare$  First, examine N03**cd ../N03 nedit README &** (in particular, how to start section) **nedit exampleN03.cc &**
- $\mathcal{L}_{\mathcal{A}}$  main()
	- ř. the Geant4 toolkit does not provide main()
	- ř. there are more 70 examples
- $\mathbf{r}$  Initialization classes
	- **Detector Construction**  $\blacksquare$
	- $\blacksquare$ Physics List

**Note : classes written in red are mandatory !**

- $\mathcal{L}_{\mathcal{A}}$ **Action classes** : are invoked during an event loop
	- × Primary Generator Action
	- $\mathbf{r}$ Run Action
	- **E**vent Action  $\blacksquare$
	- **Tracking Action**  $\bullet$
	- **Stepping Action**  $\blacksquare$
	- **Stacking Action** ×
- $\mathcal{L}_{\mathcal{A}}$ you can define VisManager, (G)UI session, optional user action classes, and/or your persistency manager in your<br>main()

# Compile and run novice example N03

**cd ../N03 gmake**

execute N03 in batch mode

**nedit run1.mac & \$G4WORKDIR/bin/\$G4SYSTEM/exampleN03 run1.mac**

 $\blacksquare$ execute N03 in interactive mode

**\$G4WORKDIR/bin/\$G4SYSTEM/exampleN03**

- try to enter at the « Idle » prompt **/vis/viewer/set/viewpointThetaPhi 30 30 deg** and return next enter **/run/beamOn <sup>1</sup>** and return
- **run the macro run1.mac control/execute run1.mac**
- **T**o quit **exit**

When you are done, **gmake clean**

# N03 : run1.mac

#### all comments start with #

**/control/verbose <sup>2</sup> /control/saveHistory**

**/run/verbose <sup>2</sup>**

**/event/verbose <sup>0</sup>**

**/tracking/verbose <sup>1</sup>**

**/gun/particle mu+ /gun/energy 300 MeV /run/beamOn <sup>3</sup>**

- set the verbose level of commands in macro (0, 1, 2)
- $\mathcal{L}_{\mathcal{A}}$ **store command history to a file**
- $\mathcal{L}_{\mathcal{A}}$ set the verbose level of run, event, tracking manager

 $\sim$  set particle type, energy, and number of particles to shoot

access all this information by typing **Idle>help**

# N03 : run2.mac

```
/control/verbose 2
# 
# electron 30 MeV to the direction 
   (1.,0.,0.)# 1 event#
/run/beamOn 1
#
# shoot randomly 20 events
#
/N03/event/printModulo 5
/N03/gun/rndm on
/run/beamOn 20
#
# activate/inactivate physic
   processes#
/process/list
/process/inactivate eBrem
#
/run/beamOn 20
                                        П
                                        \simП
                                        H.
```
- user command : print events modulo n
- user command : shoot randomly the incident particle
- list of Physics processes
- inactivation of e-Bremsstrahlung

### N03 : exo1.mac

```
/N03/det/setNbOfLayers 1
#
/N03/det/setAbsMat Aluminium
/N03/det/setAbsThick 10 cm
#
/N03/det/setGapMat Air
/N03/det/setGapThick 0 cm
#
/N03/det/setSizeYZ 10 cm
#
/N03/det/update#
/vis/viewer/zoom 1.3#
/process/list
/process/inactivate msc
/process/inactivate eBrem
/process/inactivate compt
/process/inactivate conv
#
/run/particle/setCut 10 cm
/run/initialize#
/gun/particle e+
/gun/energy 30 MeV
                               set range cut value : 
                               no secondary generated
                               belowupdate geometrygeometry change
```
# N03 : exercice !

× Copy **exo1.mac** to **myexoA.mac**

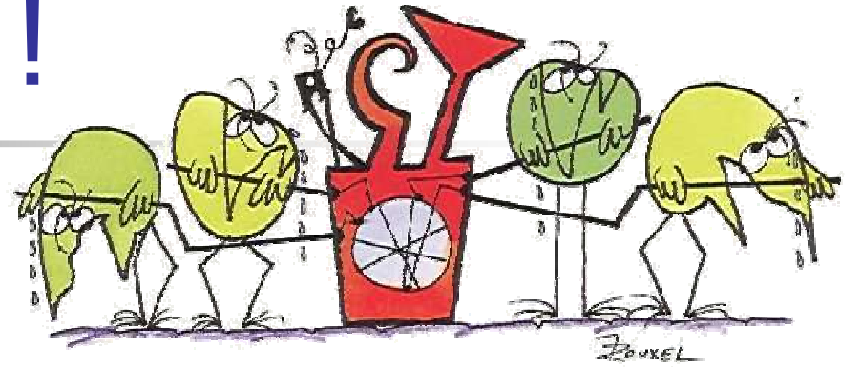

- × Try to modify **myexoA.mac** in order to :
	- П inactivate photo electric effect instead of Compton
	- Ξ shoot 10 MeV gamma particles

### N03 : answer

**/N03/det/setNbOfLayers <sup>1</sup> # /N03/det/setAbsMat Aluminium /N03/det/setAbsThick 10 cm # /N03/det/setGapMat Air /N03/det/setGapThick 0 cm # /N03/det/setSizeYZ 10 cm # /N03/det/update# /vis/viewer/zoom 1.3# /process/list /process/inactivate msc /process/inactivate eBrem /process/inactivate phot /process/inactivate conv # /run/particle/setCut 10 cm /run/initialize# /gun/particle gamma /gun/energy 10 MeV**

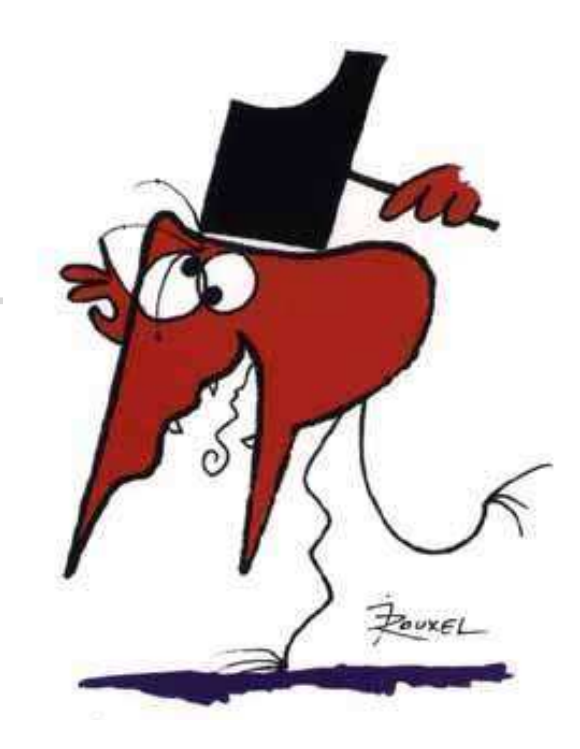

### N03 : exercice !

- $\overline{\phantom{a}}$ Copy **exo1.mac** to **myexoB.mac**
- $\overline{\mathcal{A}}$  Try to modify **myexoB.mac** in order to :
	- **set absorber material as water with a thickness of 40 cm**<br>**but : Water is a defined material in N03** 
		- hint : Water is a defined material in N03
	- set a detector transverse size of 40 cm
	- **set a magnetic field of 3 T...**<br>Fint : use help
		- **hint : use help…**<br>

### N03 : answer

/N03/det/setNbOfLayers <sup>1</sup> # /N03/det/setAbsMat Water /N03/det/setAbsThick 40 cm # /N03/det/setGapMat Air /N03/det/setGapThick 0 cm #/N03/det/setSizeYZ 40 cm<br># #/N03/det/setField 3 tesla<br># # /N03/det/update#/vis/viewer/zoom 1.3

# Trying different visualization outputs with N03

#### OpenGL

 **\$G4WORKDIR/bin/\$G4SYSTEM/exampleN03**∟

#### $\blacksquare$  DAWN

- **nedit vis.mac &**
- comment the line **/vis/open OGLIX**,
- uncomment the line **/run/beamOn <sup>1</sup>**
- **save and close**
- **\$G4WORKDIR/bin/\$G4SYSTEM/exampleN03 vis.mac**
- **Fame create <b>g4\_01.prim** file<br>Fame you can visualize the fil
- $\blacksquare$ you can visualize the file with **dawn g4\_01.prim**

#### WIRED3/HepRApp

- **\$G4WORKDIR/bin/\$G4SYSTEM/exampleN03 visTut/heprep.mac**
- **EXECRE** create the **scene-0.heprep.zip** file
- **unzip scene-0.heprep.zip**
- you can visualize the file with **HepRApp &** $\blacksquare$

# Novie Example N02

- - Pb target, Xe gas chambers (parameterized volumes)
- -All EM processes + decay included for  $\gamma$ , charged leptons and charged hadrons
- - Detector response
	- **Trajectories and chamber hit**<br>collections may be stored collections may be stored
- -Visualization of detector and event
- - Command interface introduced
	- **Can change target, chamber** materials, magnetic field, incident particle type, momentum, etc. at run time

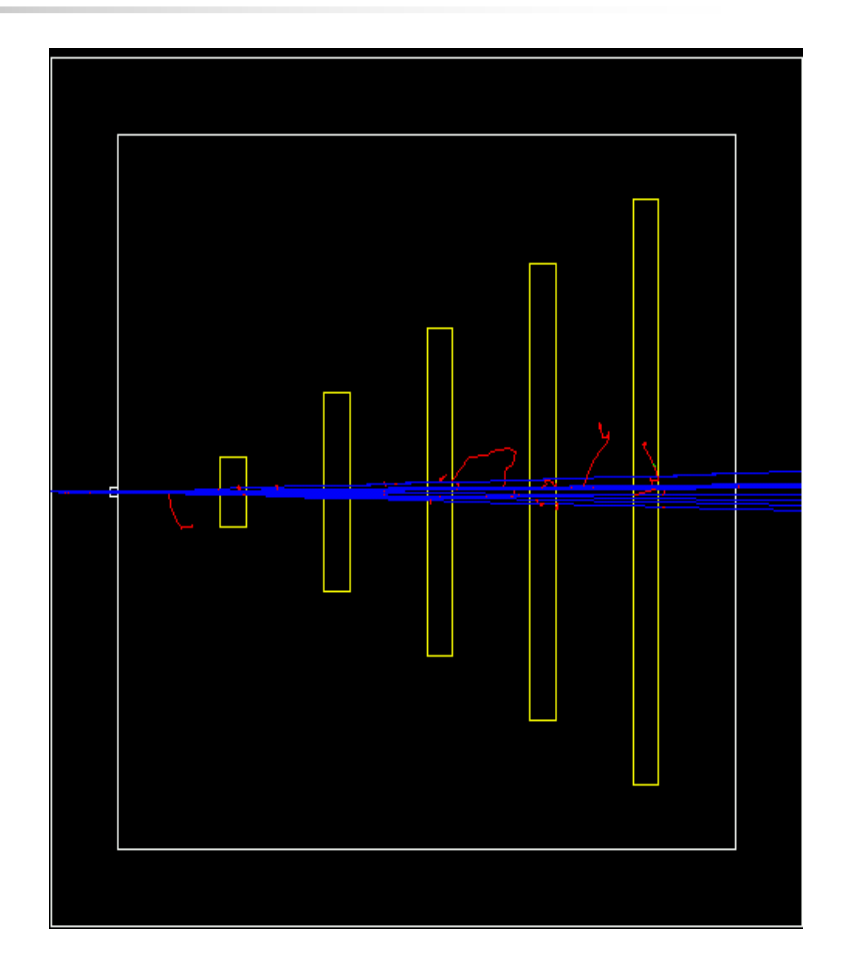

# N02 : exercice

**Service Service** ■ The default particle is a 3 GeV proton

- **Service Service**  Write a macro file in order to :
	- **shoot one event with detailed printing of** tracking (level 1)
	- ×  $\blacksquare$  then, shoot 3 negative muons of 300 MeV<br>with silent tracking with silent tracking

### N02 : answer

```
/run/verbose 2
/event/verbose 0
# 
# proton 3 GeV to the direction (0.,0.,1.) (default kinematic)
# 1 event with detailled printing
#
/tracking/verbose 1
/run/beamOn 1
# 
# muon 300 MeV to the direction (0.,0.,1.)# 3 events (no printing)
#
/gun/particle mu-
/gun/energy 300 MeV
/tracking/verbose 0
/run/beamOn 3
```
# N02 : exercice

**Service Service** ■ The default particle is a 3 GeV proton

#### **Service Service** Write a macro file in order to :

- **shoot one event with detailed printing (1)**
- **then, add a 2 T magnetic field and shoot** one event with silent tracking
- $\blacksquare$  $\blacksquare$  try to print the hits  $(1)$

### N02 : answer

```
/run/verbose 2
/event/verbose 0
# 
# proton 3 GeV to the direction (0.,0.,1.) (default kinematic)
# 1 event with detailled printing
#
/tracking/verbose 1
/run/beamOn 1
# 
# set a magnetic field
# 1 events; print the hits
#
/N02/det/setField 2 tesla
/tracking/verbose 0
/hits/verbose 1
/run/beamOn 1
```
### To be continued…

- **Service Service** ■ Wednesday during Hands ON 3
- $16:00 17:30$
- **Service Service** ■ by Michel, Vladimir, Gunter, Aathos...

# Novice Example N06

- - Water Cerenkov detector with air "bubble"
- -**Materials** 
	- **Specification of optical** properties
	- **Specification of scintillation** spectra
- - Physics
	- Optical processes
	- **Example: Convertion of Cerenkov** radiation, energy loss collected to produce scintillation

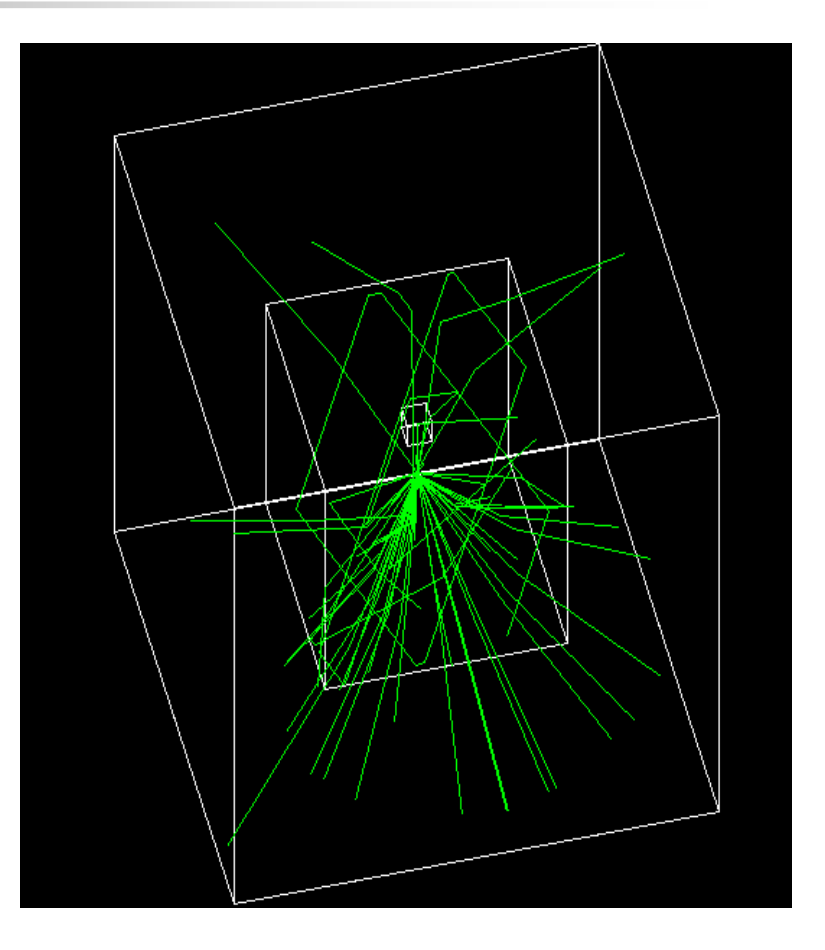

# Novie Example N04

- - Simplified collider detector
	- all kinds of volume definitions
- -Magnetic field
- - PYTHIA primary event generator
	- -Higgs decay by Z0, lepton pairs
- - Full set of EM <sup>+</sup> hadronic processes
	- -**Should use updated hadronic** physics lists
- - Event filtering by using stacking mechanism

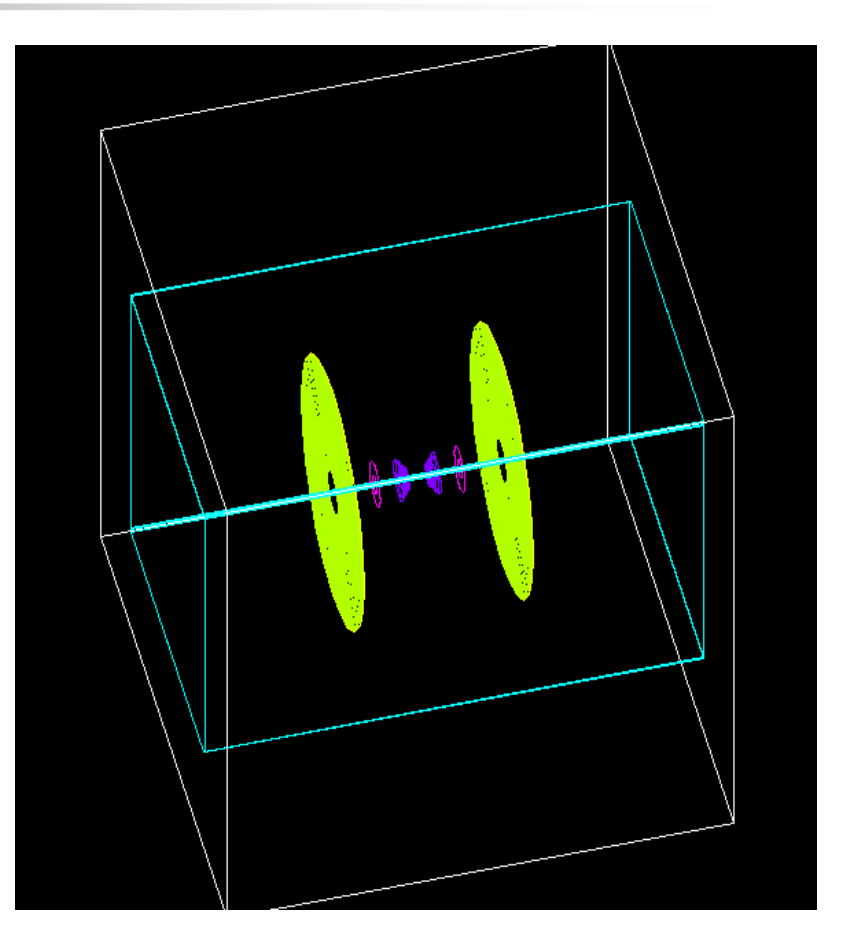

# Novice Example N05

- **-** Fast simulation with parameterized showers
	- **EM showers (derived from G4VFastSimulationModel)**<br>**E** Rien showers (for illustration only unot used)
	- Pion showers (for illustration only not used)
- **EM** physics only
	- Use of G4FastSimulationManagerProcess
- **Simplified collider detector geometry**<br>Drift chamber
	- **Drift chamber**<br>DIGM badronic
	- EM, hadronic calorimeter
	- $\mathcal{L}_{\mathcal{A}}$ Ghost volume

# Novice Example N07

- - 3 simplified sandwich calorimeters (Pb, Al, Ar)
- -Cylindrical ghost volume for scoring
- -**Run-based** (as opposed to event-based) hit accumulation
- - Changing geometries without rebuilding world
- - Setting different secondary production <mark>cuts</mark> for each calorimeter using G4Region

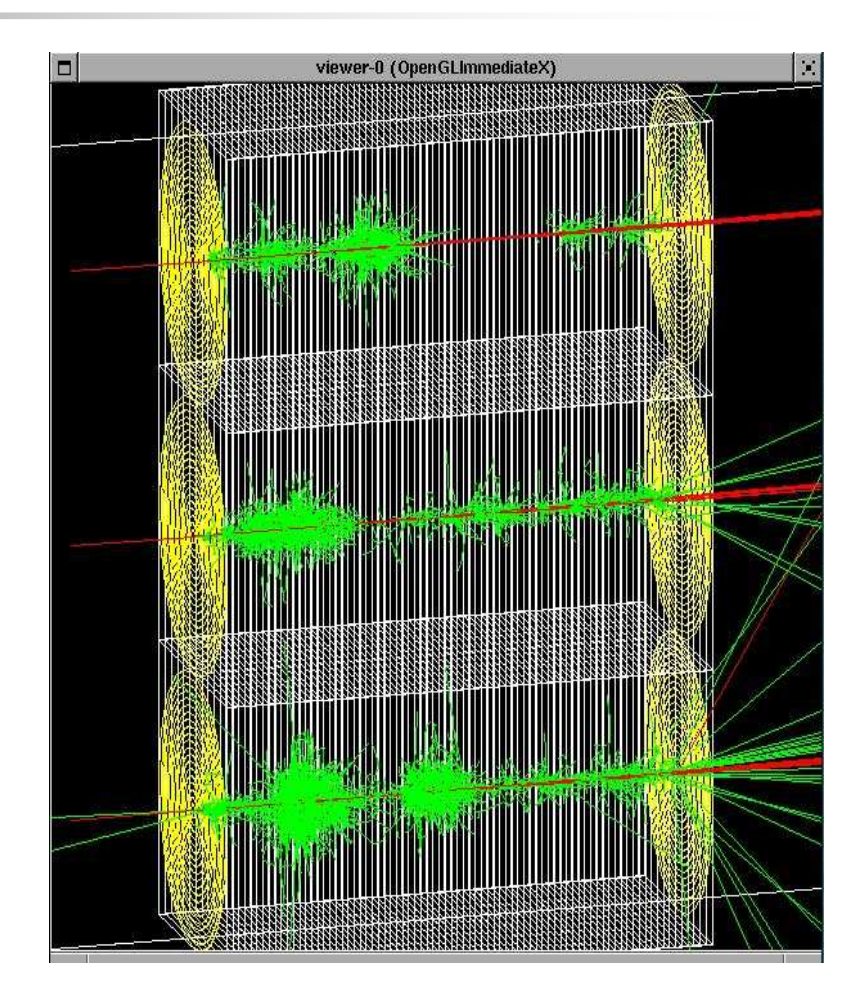

# Histogramming with Extended exemple AnaEx01

cd ..

cp –r \$G4INSTALL/examples/extended/analysis/AnaEx01 .

#### nedit src/AnaEx01AnalysisManager.cc &

#### Replace

```
std::string opts ="compress=no";
fTree = treeFactory->create("AnaEx01.aida","xml",false,true,opts);
// std::string opts ="export=root";
// fTree = treeFactory->create("AnaEx01.root","ROOT",false,true,opts);
```
#### by

// std::string opts <sup>=</sup>"compress=no"; // fTree = treeFactory->create("AnaEx01.aida","xml",false,true,opts); std::string opts <sup>=</sup>"export=root"; fTree = treeFactory->create("AnaEx01.root","ROOT",false,true,opts);

#### cp analysis/jas/run.mac .

#### gmake

#### \$G4WORKDIR/bin/\$G4SYSTEM/AnaEx01 run.mac

At the end, the ROOT file AnaEx01.root is created. You can browse it with

root➤ TBrowser <sup>g</sup>